## **Как добавить новый компонент учебного плана**

- 1. Создать новый компонент:
	- a. В главном меню **Планирование** выбрать **Компоненты** (рис. 1).

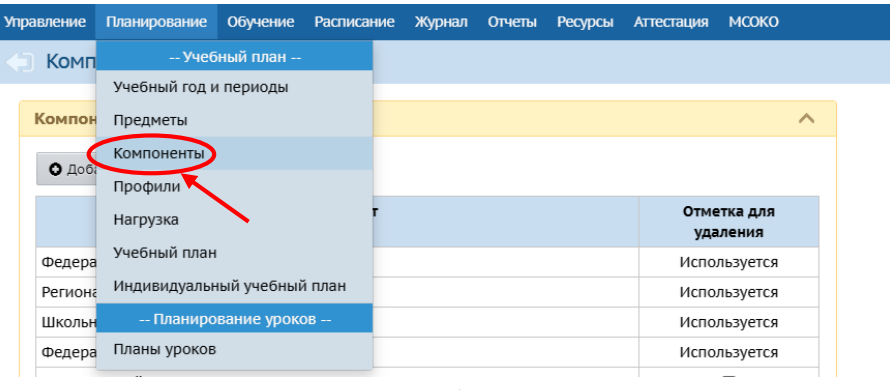

Рис. 1

b. На экране «**Компоненты учебного плана**» в разделе «**Компоненты**» создать новый, нажав на кнопку **Добавить** (рис. 2).

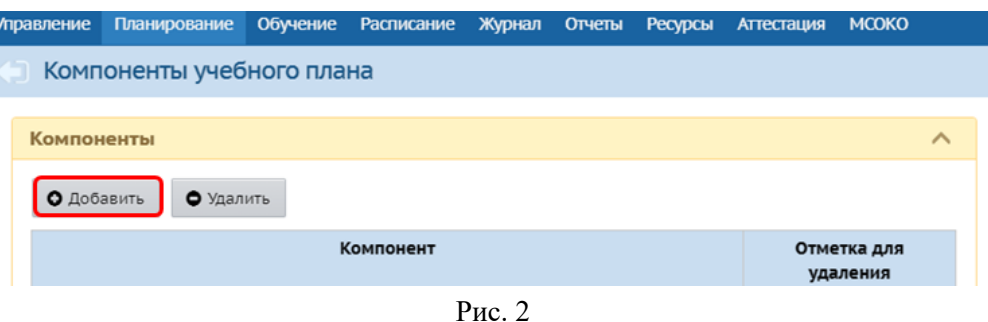

c. В открывшемся окне «**Создать новый компонент**» (рис. 3) в пустой строке введите название: **Часть, формируемая участниками образовательных отношений**. После этого, нажмите **Сохранить**.

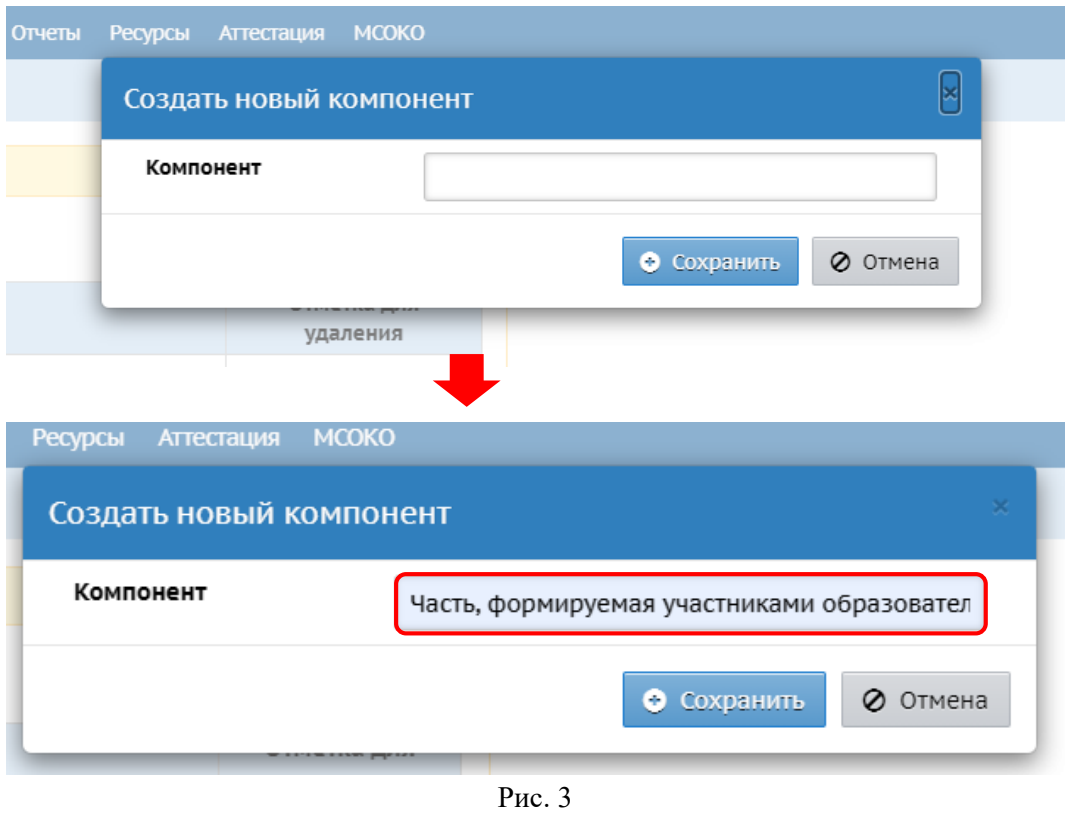

После добавления нового компонента учебного плана на экране «**Компоненты учебного плана»** в разделе «**Компоненты**» появится строка «**Часть, формируемая участниками образовательных отношений**» (рис. 4).

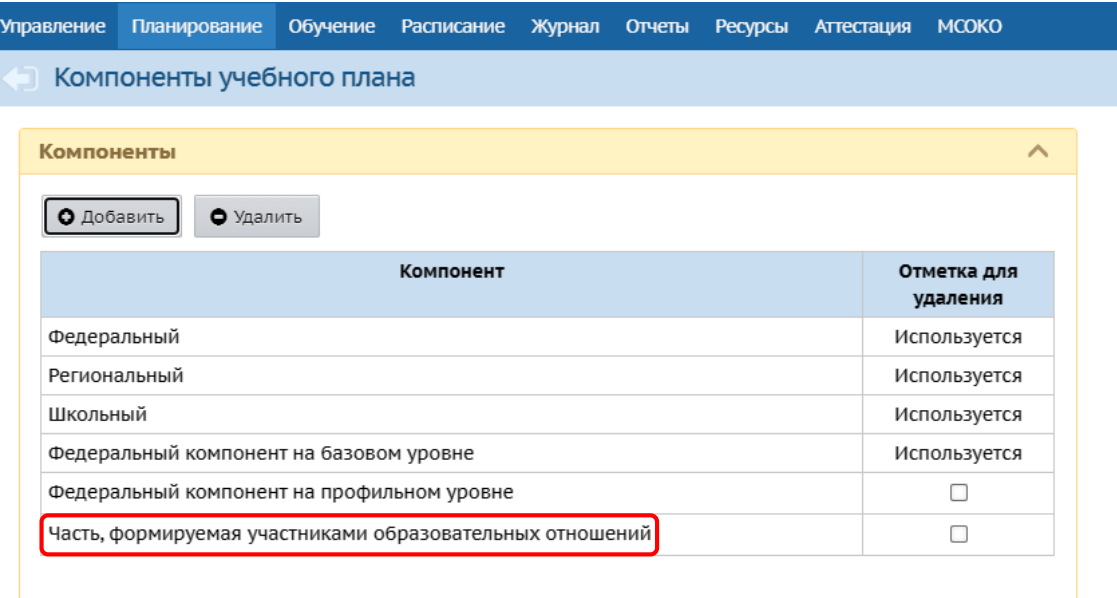

Рис. 4

2. Добавить компонент в предельные нагрузки учебного плана. Для этого:

a. В главном меню **Планирование** выберете **Нагрузка** (рис. 5).

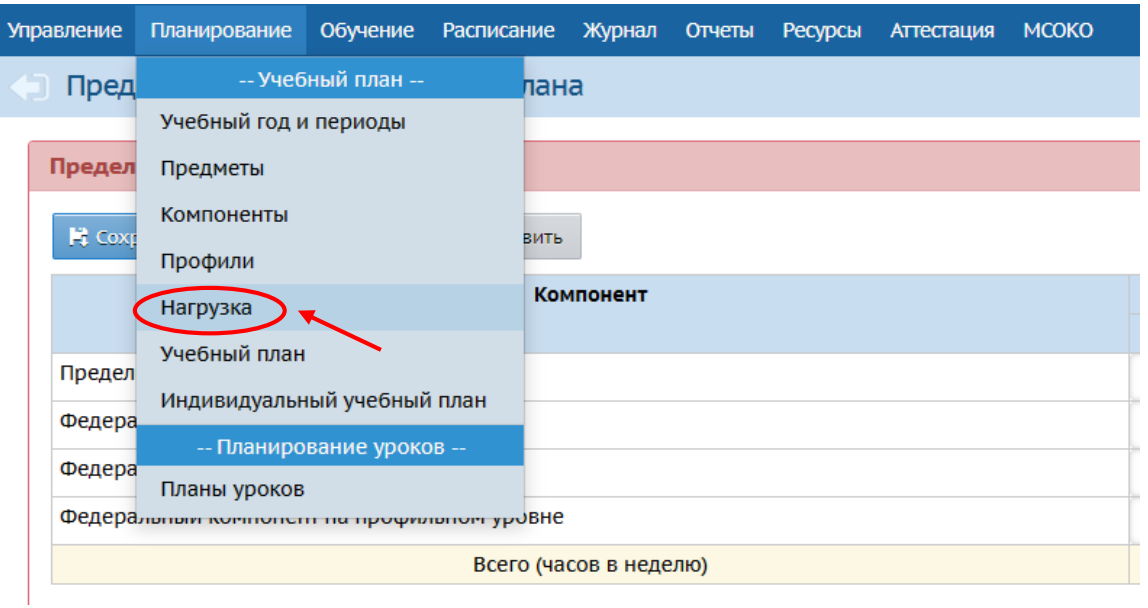

Рис. 5

b. На экране «**Предельные нагрузки учебного плана**» в окне «**Предельные нагрузки**» нажмите **Добавить** (рис. 6).

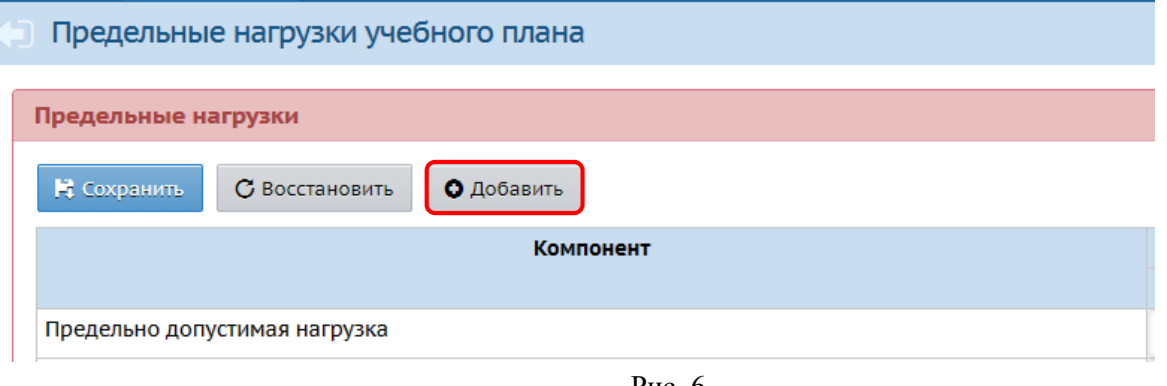

- Рис. 6
- c. В открывшемся окне **«Добавить нагрузку по компоненту (часы в неделю)»** выбрать из выпадающего списка компонент «**Часть, формируемая участниками образовательных отношений**» (рис. 7), нажать **Добавить**.

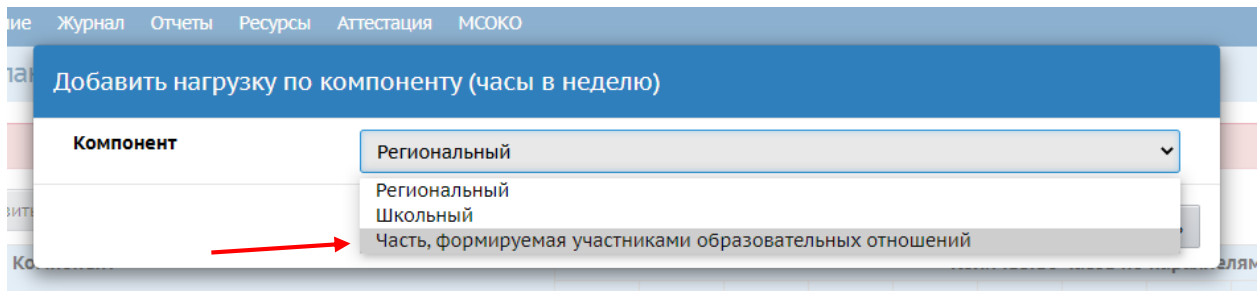

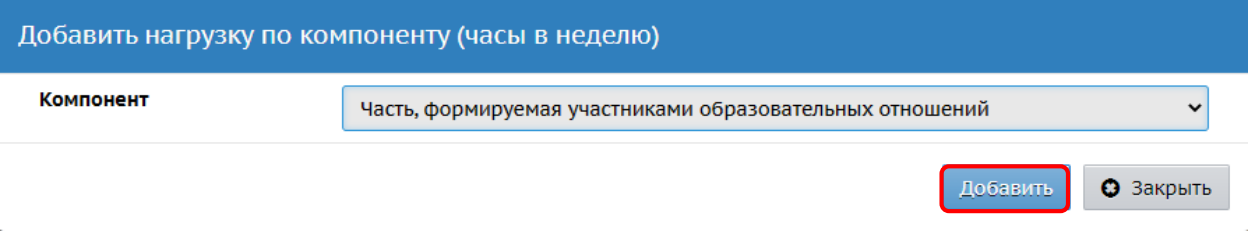

- Рис. 7
- d. Проставить часы по параллелям напротив данного компонента учебного плана в пустые ячейки и сохранить изменения.

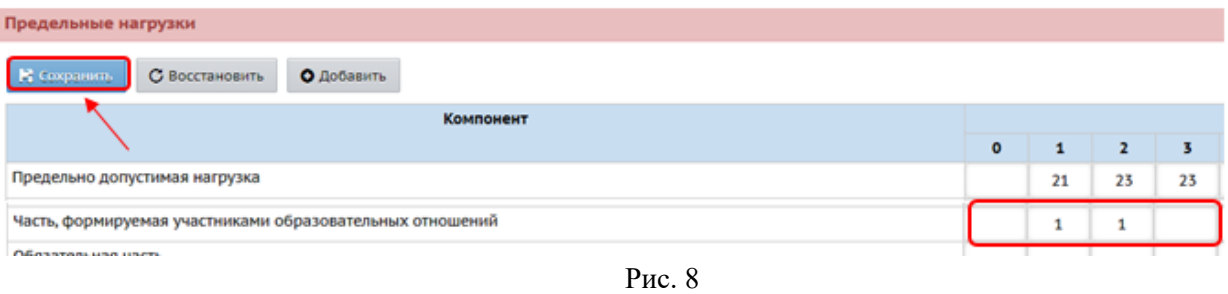

Теперь в учебном плане появится **Часть, формируемая участниками образовательных отношений.**